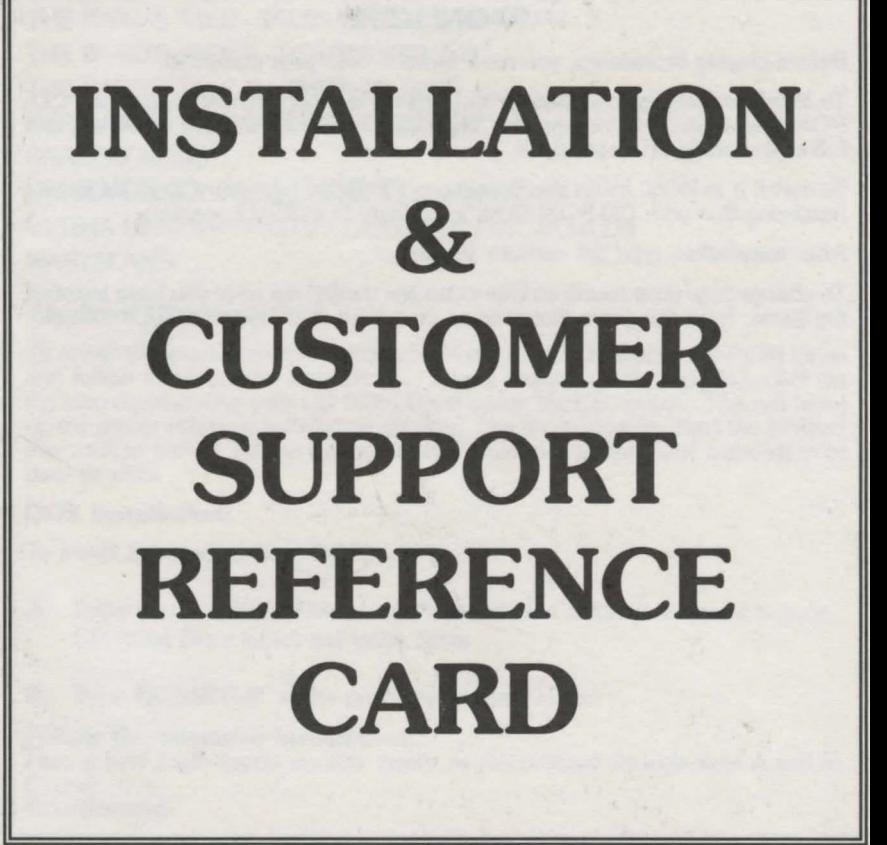

## **STONEKEEP**

Before playing Stonekeep, you must install it onto your computer.

To install Stonekeep in Windows 95, click on the icon representing your CD-ROM drive under 'My Computer'. Then click on the file entitled lnstall.exe and follow the onscreen instructions.

To install it in DOS, Insert the Stonekeep CD-ROM into your CD-ROM Drive. Assuming that your CD-ROM Drive is D: , type D:INSTALL <enter>

After installation, type SK <enter> to start.

To change how your sound and/or video are configured after you have installed the game, from the game directory on your hard drive, type: SETUP <enter>

THE BARD'S TALE - TALES OF THE UNKNOWN THE BARD'S TALE II - DESTINY KNIGHT THE BARD'S TALE III - THIEF OF FATE THE BARD'S TALE CONSTRUCTION SET DRAGON WARS ULTIMA UNDERWORLD - THE STYGIAN ABYSS ULTIMA UNDERWORLD II - LABYRINTH OF WORLDS WASTELAND

## **Windows 95 Installation:**

To install this product from Windows 95 insert the CD into your CD-ROM Drive the icon representing your CD-ROM Drive under 'My Computer'. This will bring up the menu with your installation choices. Use the arrows to select the product you wish to install. Follow the onscreen instructions to complete installation of your product.

**DOS Installation:** 

To install the product from DOS,

- A. Enter your CD-ROM Drive letter followed by a colon (d: where d is your CD-ROM Drive letter) and press Enter.
- B. Type 'DOSSETUP' at the prompt and press Enter.

### **Follow the onscreen instructions.**

Here is how it will appear on your screen as you proceed through steps A and B:  $C: \> d$ : D: \ >dossetup

Please register your product with Interplay Productions and we'll keep you up to date on the newest games available and upgrades on existing titles.

# **MIGHT AND MAGIC: WORLD OF XEEN**

You must have at least 1,024,000 bytes free on your hard drive and 983,040 bytes of Extended (XMS) or Expanded (EMS) memory. Depending on your memory configuration, World of Xeen may require as much as 588,800 bytes of conventional memory.

• On Disk Two of the Ultimate RPG Archive you will find a folder/directory entitled Bootme. We have created a configuration in bootme that will run World of Xeen optimally on most systems. To run it from Windows 95, select the 'Create Boot Disk' option from the autorun menu. If your Autorun is not enabled, click on the icon representing your CD-ROM Drive under 'My Computer'.

This will bring up the menu with your installation choices. Select 'Create Boot Disk' and follow the onscreen instructions to configure your system to run World of Xeen .

Insert a World of Xeen CD into your computer's CD-ROM Drive.

Type the letter of the drive and a colon (i.e. D: or E:), and then press Enter.

Type INSTALL, then press Enter. NOTE: If you are unsure about any of your installation choices, just press return to accept the default settings, and you can always rerun the install program and change your settings later.

When the install program begins, it will scan your hard drives for a previously installed version (to cancel the scan press ESC). If it finds XEEN.EXE, it will In either case you may use the current selection by pressing Y, or you can specify a different directory.<br>Next, the Install program will auto-detect your music and speech configuration.

If it displays the correct configuration, press Y to continue. Otherwise press N and select your desired configuration.

The install program will ask you if you wish to use the current configuration. Type Y if the current settings match your desired configuration.

Next you will be given the option to copy the larger files from the CD to your hard drive. These files will take a lot of space but will increase the speed of the game. We suggest that you run the files from the CD, but if you would like to increase the speed of the game, you may want to copy them to your hard drive.

**Note:** If you are installing World of Xeen and have any disk based '.CC' files in that directory, World of Xeen will not function properly. You must delete these files if you are going to play World of Xeen from that directory. If you elect to copy the larger files from the CD, the Install program will overwrite your disk based '.CC' files.

When installation is complete type Xeen to begin playing.

If for any reason you wish to change the settings, type INSTALL from the World of Xeen directory on your hard drive.

# **WIZARDRY GOLD**

- **Windows** 3.x **Installation:**
- 
- In Program Manager, select Run from the File menu.<br>After "Command Line," type D: \ setup where D: \ is the letter of your CD-ROM Drive.
- Click on Normal, Medium or Full Install and then follow the prompts.

## **Windows NT Installation:**

- Insert the Wizardry Gold CD into your CD-ROM Drive.<br>In Program Manager, select Run from the File menu.
- 
- 3. After "Command Line," type D: \setup where D: \ is the letter of your

CD-ROM Drive. 4. Click on Normal, Medium or Full Install and then follow the prompts.

- **Windows 95 Installation:**
- The installation program will start automatically. Follow the prompts. If nothing happens when you put the CD into the drive, use the
- Insert the Wizardry Gold CD into your CD-ROM Drive.<br>Double click on My Computer.
- 
- 
- 
- 2. Double click on the CD-ROM Drive.<br>4. Double click on Setup.<br>5. Select Normal, Medium or Full Install. Follow the prompts.

### **KNOWN PROBLEMS**

None. However some of these games were made over a decade ago and were not made to run on today's high-end systems. Reading the Mo'Slo(tm) Deluxe section below will tell you how to use this utility, provided with the Archive, to temporarily lower your system speed to make the games run properly. The majority of these games are DOS native. You will need DOS based drivers for your CD-ROM, sound card and mouse. These drivers are normally loaded onto new computers. In some cases, however, you may need to contact your hardware or system manufacturer to obtain the drivers you need to run these titles. Consult the documentation that shipped with your computer system.

Here are contacts for several popular manufacturers:

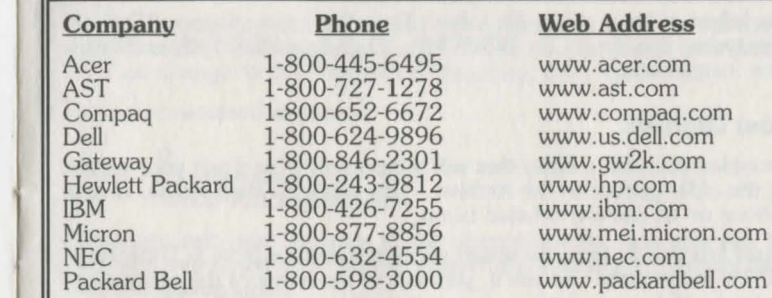

## **CREATING A BOOT DISK**

If you encounter any problems running these games due to a lack of free memory, you will need to create a boot disk. What this does is copy the pertinent files from your Autoexec.bat and Config.sys files to a floppy disk. This will usually free up the required memory.

#### YOU WILL NEED A FORMATTED FLOPPY DISK TO USE THIS UTILITY.

There is a utility on CD two called Bootme. This utility has been setup to run each of the games that may give the user out of memory errors. We have created configurations in Bootme that will run the titles optimally on most systems.

To run Bootme from Windows 95, select the 'Create Boot Disk' option from the Autorun menu. If your Autorun is not enabled, click on the icon representing your CD-ROM Drive under 'My Computer'. This will bring up the menu with your installation choices. Select 'Create Boot Disk' and follow the onscreen instructions to configure your system to.

To run Bootme from DOS, you will first need to type in the letter of your CD-

ROM Drive followed by a colon (D: where D is the letter of your CD-ROM Drive). After typing this, type CD\ BOOTME. Then type BOOTME and follow the onscreen instructions.

## **MO'SLO(tm) DELUXE**

We have provided you with a utility that will temporarily slow down your system for running the older games on the Archive. This utility is called Mo'Slo Deluxe and instructions on its use are detailed below.

Mo'Slo Deluxe lets you to slow the speed of your computer from 0.1-99.9% of normal in 0.1% increments. To use it, you supply the name of the program or batch file you want to run slow as a commandline argument. Slowness is adjusted with a command line switch. If a % switch is not supplied, Mo'Slo Deluxe slows your computer to approximate a 4. 77MHz PC/XT.

Mo'Slo is a program that runs programs. You execute Mo'Slo with slowdown percent and your program's filename as command line arguments. Mo'Slo then slows your computer and executes your program.

If you do not provide a filename extension (COM, EXE, or BAT), Mo'Slo Deluxe first looks for a matching COM file, then an EXE file, then a BAT file in that order. If the program to be slowed is not in the current directory, you must type the complete path with the filename.

For example, if the default directory at the command line is the root directory  $C:\lambda$ , and your game 'game.com' is in a subdirectory 'mygames', the following command entered at the DOS prompt will run 'game.corn' at 20.5% normal speed:

C:\> moslo /20.5 c:\mygames\game.com

Since many games use other files to keep high scores, bitmaps, etc., it's best to switch to the drive and directory in which the game is located before running it. For example, if the program you want to run is located on drive D: in the subdirectory 'mygames', and the default directory is currently the root of C: (i.e. your command prompt looks like 'C: \ >'), then you would first switch to drive D:, then change to the '\mygames' directory, then run Mo'Slo.

Example command sequence:

d: cd \mygames moslo /20.5 game.corn

When you exit your program in the normal fashion, you also exit Mo'Slo and normal speed is restored. Mo'Slo doesn't stay resident in memory and it doesn't alter the system clock.

#### PAUSE MODE -- SPEED ADJUSTMENT WHILE RUNNING

Mo'Slo Deluxe now has a pause mode that allows you to suspend and restart your program while retaining its state. You enter and exit pause mode by pressing the Scroll Lock key while the Ctrl and Alt keys are being held down. While in pause mode the speed percent appears in the upper left corner of your screen. You can adjust the speed percent using either the plus(+) and minus (-) keys on your numeric keypad or the '= ' and '-' keys to the right of the standard number keys. (Note that some programs will not allow the use of the numeric keypad keys - you must use the standard '=' and '-'. Some programs may not allow pause mode at all.)

#### STARTING FULL SPEED FOR QUICKER LOAD

Mo'Slo Deluxe now lets you load programs at full speed and switch to slow mode after the program is loaded. To load fast, press the Scroll Lock key prior to running Mo'Slo. Then, when your program has loaded and you're ready to go slow, press Ctrl +Alt+ Scroll Lock (hold Ctrl and Alt while you press Scroll Lock) to start the Mo'Slo slowdown engine.

### RUNNING IN A WINDOWS DOS BOX

Mo'Slo Deluxe is designed for use in MS-DOS. It may run your program in a DOS box in Windows95, but this will often produce jerky operation. If you want rup a program too slow. Windows may appear to 'lock up' as the slowed program attempts to load. If this happens, try entering pause mode and adjusting the percent upward. If that doesn't work, press  $\text{Ctrl} + \text{Alt} + \text{Del}$  and shut down the task.

It may take a while for Windows to normalize after exiting a much-slowed program. Be patient.

For best results, exit to DOS (from Windows95, 'Restart the computer in MS- DOS mode') before running Mo'Slo.

#### MISCELLANEOUS TIPS

Enter 'moslo' without arguments to display usage instructions.

On a 'busy' display, the speed percent may be very difficult to see. We had to choose between legibility and keeping memory usage low.

There may be a few seconds delay when starting a program and when exiting to DOS or Windows. Count slowly to ten, then start to worry.

No slowdown program can be guaranteed to work with all software. Some old programs take complete control of a system at a very low level. Slowing such programs would require a custom utility.

## **ADOBE ACROBAT** 3.0

If you wish to view some manuals electronically, Adobe Acrobat 3.0 has been provided for you to do so. To install Adobe Acrobat 3.0 from Windows 95, follow the instructions given below:

From CD Two of the Ultimate RPG Archive, double click the Acrowin folder.

Then Select and double click on the Ar32e30.exe. This will set up Adobe Acrobat 3.0 for Windows 95 on your computer.

To view a manual, select 'My Computer' and select the drive you installed the reader to. Double click the Acrobat3 directory and then double click the reader folder. Selecting the AcroRd32.exe will open the reader. Select the 'File' option and then 'Open'. Open any of the PDF files located in the manuals directory on CD #2 to view any of the respective manuals.

To install Adobe Acrobat 3.0 from DOS, select your CD-ROM Drive (D: where D is the letter of your CD-ROM Drive). Then type CD ACRODOS at the prompt.

Then type INSTALL and follow the onscreen prompts to complete installation.

This is how it will appear onscreen as you complete the above steps:

 $C: \> d:$ <br>D:  $\> cd$  acrodos D: \ acrodos>install

To run Adobe Acrobat 3.0 in DOS, simply select the drive you installed it to and then type CD ACRODOS. Then type ACROBAT and you will begin Adobe Acrobat 3.0. Select the 'File' option and then 'Open'. Double click on the drive letter that corresponds to your CD-ROM Drive. The manuals are located in 'Manuals' directory on CD #2.

## **INTERPIAY CUSTOMER SUPPORT INFORMATION (United States)**

**For questions regarding:** 

The Bard's Tale - Tales of the Unknown The Bard's Tale II - Destiny Knight The Bard's Tale III - Thief of Fate The Bard's Tale Construction Set Dragon Wars **Wasteland** Stonekeep

**Hours:** 

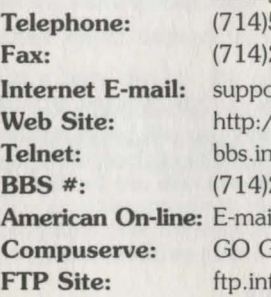

Technical Support Representatives are available during normal business hours. 24 hour help is also available through the use of our automated phone system. 553.6678

252.2820 Att: Customer Service ort@interplay.com

/www.interplay.com terplay.com 252.2822 **I IPTECH** GAMBPUB or E-mail 76702, 1342 terplay.com

### **INTERPIAY SUPPORT INFORMATION (United Kingdom)**

**For questions regarding:** 

The Bard's Tale - Tales of the Unknown The Bard's Tale II - Destiny Knight The Bard's Tale III - Thief of Fate The Bard's Tale Construction Set Dragon Wars **Wasteland** Stonekeep

**Write to:** 

Customer Support Interplay Productions, Ltd. Harleyford Manor **Harleyford** Henley Road **Marlow** Buckinghamshire SL7 2DX ENGLAND

**Telephone: Fax:** 

+44 (0) 1628 423723 +44 (0) 1628 487752

# **NEW WORLD COMPUTING CUSTOMER SUPPORT**

**For questions regarding: World of Xeen** 

**Customer Support by voice:** You may call New World Computing's Technical/Customer Support line at (650) 261-3454 from 9am-Noon and from 2pm-5pm (PST).

**America Online:** You can E-Mail Customer Support at NewWorldCo or 'Go To' and type NewWorld. For membership information and a free starter kit, you can call America Online toll-free at 1 (800) 827-6364.

**CompuServe:** To reach our Customer Support use 'Go To' and type "GAMEDPUB". Then select New World Computing. For membership information and a free starter kit, you can call CompuServe toll-free at 1 (800) 848-8199 and ask for representative #368 which includes an introductory membership and a \$15 usage credit.

**GEnie:** You can E-Mail Customer Support at "NEW.WORLD". To reach our Customer Support board in the Games RoundTable, Scorpia RT, type m805;1 at any "?" prompt. For membership information, you can call GEnie toll-free at 1 (800) 638-9636.

**Update and Software Support:** You can find any of our updates in our online libraries provided by the above services or contact our BBS at (818) 889-5684. The BBS can support up to 28800 baud rates with a modem setting of 8N1. It is operational 24 hours a day and no membership is necessary.

## **SIRTECH SOFTWARE INC. TECHNICAL SUPPORT**

**For questions regarding Wizardry Gold:** 

Call (315) 393-6644, Monday-Friday, 9am to 5pm Eastern. Or, you may write to us at: Technical Support, Sirtech Software Inc. , P.O. Box 245, Ogdensburg, NY 13669.

# **ORIGIN PRODUCT SUPPORT**

**For questions regarding:**  Ultima Underworld - The Stygian Abyss Ultima Underworld II - Labyrinth of Worlds

If, after reviewing Troubleshooting, you are still having a problem with your software, please read this section and call us. We have a staff of product support technicians ready to help you with any problems you may encounter with the game.

Today's PCs run with many different hardware and software combinations, so you may also have to refer to your computer dealer, hardware manufacturer, or system publisher in order to properly configure their products to run not possible, have the following information ready:

Contents of CONFIG.SYS Contents of AUTOEXEC.BAT DOS version and manufacturer The type and version of mouse driver The contents of CHKDSK and MEM / C statement Your CD-ROM drive type and CD-ROM extensions versions The error message displayed when the problem occurred (if any) The System Summary display from pressing F3 during installation Brand of sound card, and IRQ, I/O address and OMA setting of that card

Contact Origin Product Support at (512) 434-HELP (4357), Monday through Friday between 9:00 am and 5:00 pm, Central Standard Time. (The phones are shut down from 12:45 pm to 2 pm.) Times are subject to change.

The ORIGIN fax number is (512) 795-8014. The Origin BBS can be reached at (512) 346-2BBS (2227) at 8 bit, no parity, 1 stop bit.

**Or write to:** Origin Customer Service 5918 West Courtyard Drive Austin, TX 78730

**On-line Services and Bulletin Boards**<br>Many popular online services provide access to ORIGIN company news. product updates, technical support and game hints. In addition, ORIGIN has established its own electronic bulletin board as a customer service.

**America Online:** You can E-Mail Customer Support at ORIGIN CS or Marketing at OSI. To reach our Customer Support board in the Industry Connection, press CTRL <sup>+</sup>K for "Go to Keyword.' Then type ORIGIN in the Keyword window. In addition to reading messages, you can download files from the Origin Software Library. For membership information and a free starter kit, you can call America Online toll-free at 1-800-827-6364.

**CompuServe:** To reach our Customer Support board in the Game Publishers Forum, type GO GAMAPUB at any "!" prompt. Then select the Origin Section (Section 12). In addition to reading the messages, you can download files from Mail, our address is 76004,2612 (or you can post a message in the Origin Game Publishers' Section). For membership information and a free starter kit, you can call CompuServe toll-free at 1-800-848-8199 and ask Representat

**ORIGIN BBS:** The ORIGIN BBS is located in Austin, Texas and has a modem support of 300/1200/2400/9600/14,000 bauds with N.8.1. It is operational 24 hours a day, 7 days a week. Full support is provided. Call 1-512-346-2BBS (2227) to contact. No membership is required and the only cost is any long distance charges that you may incur.

**Internet:** You can E-Mail technical support and upgrade questions to ORIGIN Customer Support at support@origin.ea.com. You can reach the ORIGIN Marketing Department at Marketing@origin.ea.com. You can also retrieve demos, patches, press releases and screen shots from ORIGIN's anonymous FTP site at ftp.ea.com.